## **Stud.IP: Profil und Privatsphäre**

#### **1. Was ist mein Profil?**

Das Profil ist eine Seite mit Informationen und Daten zur eigenen Person. Alle Nutzerinnen und Nutzer in Stud.IP verfügen über eine eigene Profilseite. Ihre Profilseite kann zunächst nur von Personen aufgerufen werden, die denselben Kurs besuchen wie Sie.

Auf Ihrer Profilseite können Sie ein Bild von sich hochladen und zusätzliche Informationen zu sich eingeben, die Sie mit anderen Teilnehmer/innen aus Ihrem Kurs teilen möchten – wie Hobbies, Interessen oder Ähnliches. Dies ist natürlich keine Pflicht, aber es erleichtert die Kontaktaufnahme zu anderen Kursteilnehmer/innen und Ihre Lernumgebung Stud.IP wird so etwas persönlicher.

Sind Sie Dozentin oder Dozent in einem Kurs, können Sie Ihre Profilseite auch nutzen, um dort Kontaktinformationen und Sprechzeiten anzugeben.

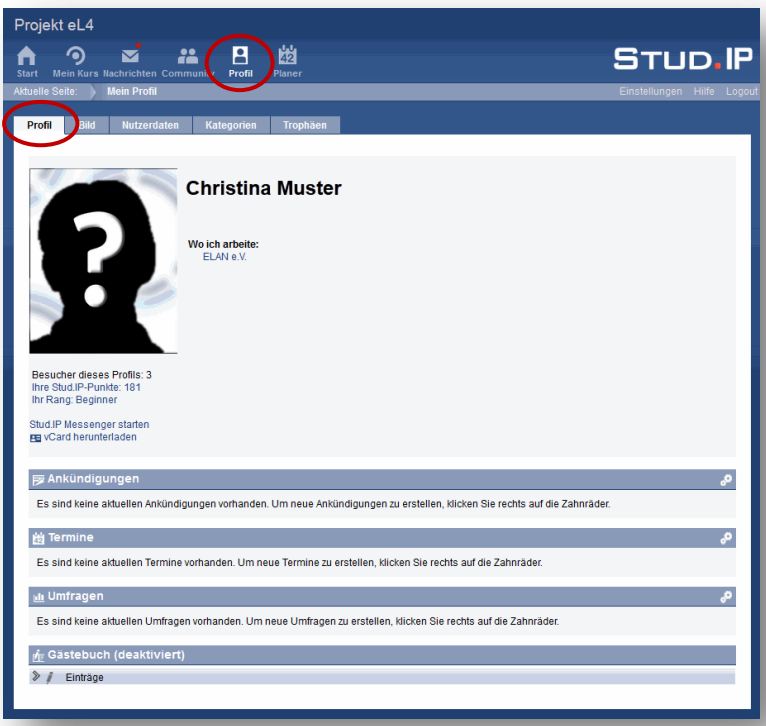

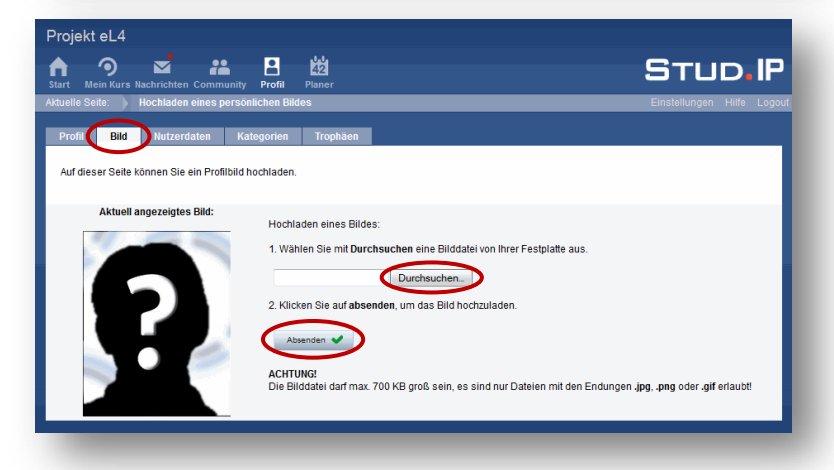

# **2. Das Profil**

Über das Icon **Profil** gelangen Sie auf Ihre persönliche Profilseite.

Zu Beginn sind dort nur Ihr **Name** und evtl. der Standort Ihrer **VHS** sichtbar.

Im unteren Teil des Profilbereichs können Sie **Ankündigungen**, **Termine** und **Umfragen** erstellen. Diese können Sie jeweils über das kleine Zahnrad am rechten Rand bearbeiten.

Außerdem ist es möglich, auf dem Profil ein **Gästebuch** zu aktivieren. Dort können andere Kursteilnehmer/innen Einträge hinterlassen.

Klicken Sie auf **Einträge**, um Ihr Gästebuch zu aktivieren.

# **3. Profilbild**

Um ein Profilbild hochzuladen, wählen Sie den Reiter **Bild**. Durch Klick auf den Button **Durchsuchen** können Sie ein auf Ihrem Rechner gespeichertes Bild auswählen und hochladen. Bestätigen Sie Ihre Auswahl mit Klick auf **Absenden**.

Bitte beachten Sie, dass die ausgewählte Datei nicht größer als 700 KB sein darf.

Claudia Lehmann und Annelene Sudau, ELAN e.V. | Stud.IP: Profil und Privatsphäre | Seite 1 von 5

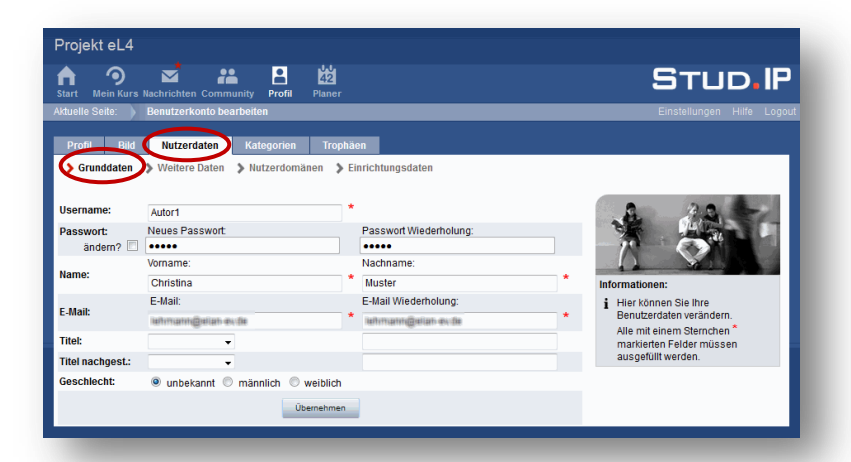

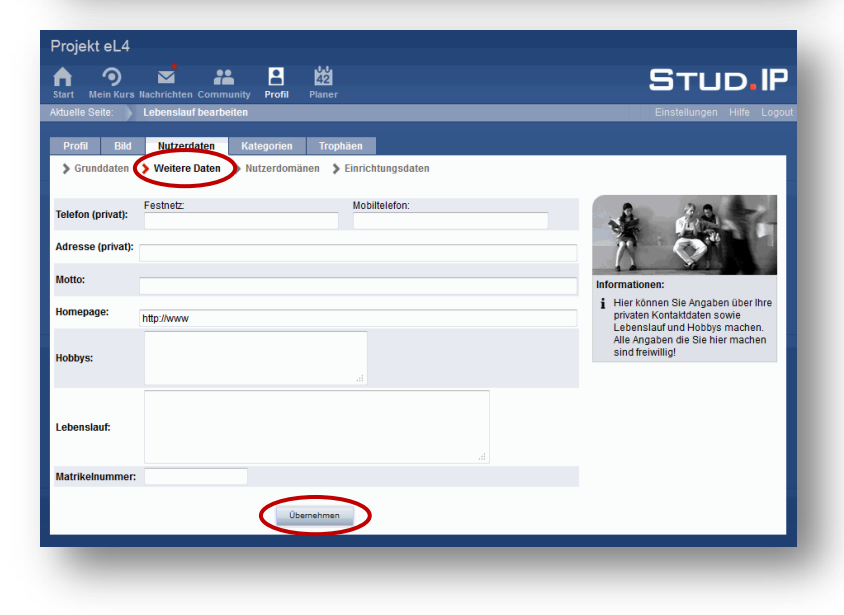

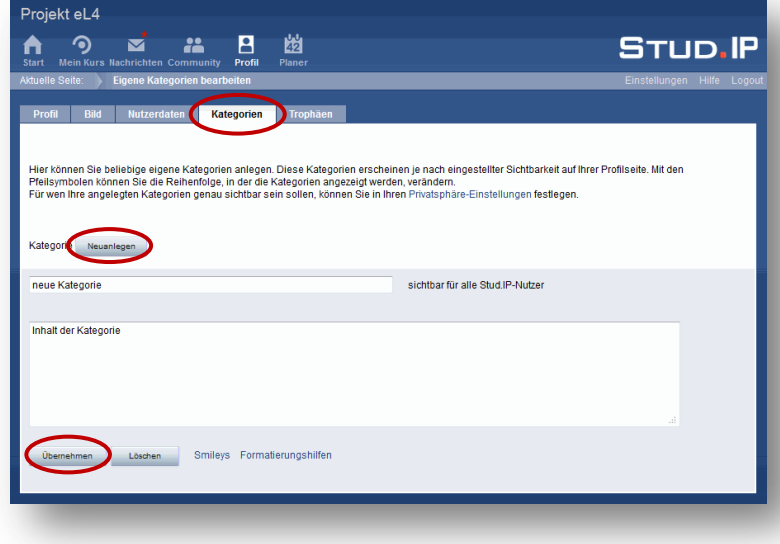

## **4. Nutzerdaten: Grunddaten**

Unter dem Reiter **Nutzerdaten** können Sie Angaben zu Ihren Persönlichen Daten anpassen oder ergänzen.

Unter **Grunddaten** können Sie z.B. Name, Passwort oder E-Mail ändern.

Um Ihr Passwort ändern, markieren Sie zuerst das Kästchen.

# **5. Nutzerdaten: Weitere Daten**

Unter **Weitere Daten** können Sie weitere persönliche Angaben, z.B. zu Lebenslauf und Hobbies machen, die anschließend zusätzlich zu den bisherigen Elementen auf Ihrer Profilseite erscheinen.

Bestätigen Sie Ihre Eingaben mit **Übernehmen**.

Hinweis: Die weitere Option **Nutzerdomänen** hat für Sie keine weitere Bedeutung.

Sind Sie Dozent/in an der VHS können Sie unter Einrichtungsdaten Kontaktinformationen angeben, die dann auf Ihrer Profilseite erscheinen.

# **6. Kategorien**

Über den Reiter **Kategorien** können Sie Ihrem Profil selbst definierte Elemente hinzufügen.

Auch diese erscheinen dann zusätzlich zu den Standardkategorien auf Ihrer Profilseite.

Klicken Sie auf **Neu Anlegen**, geben Sie dann einen **Titel** und **Text** ein.

Bestätigen Sie mit **Übernehmen**.

Oder entfernen Sie bereits angelegte Kategorien durch Klick auf Löschen.

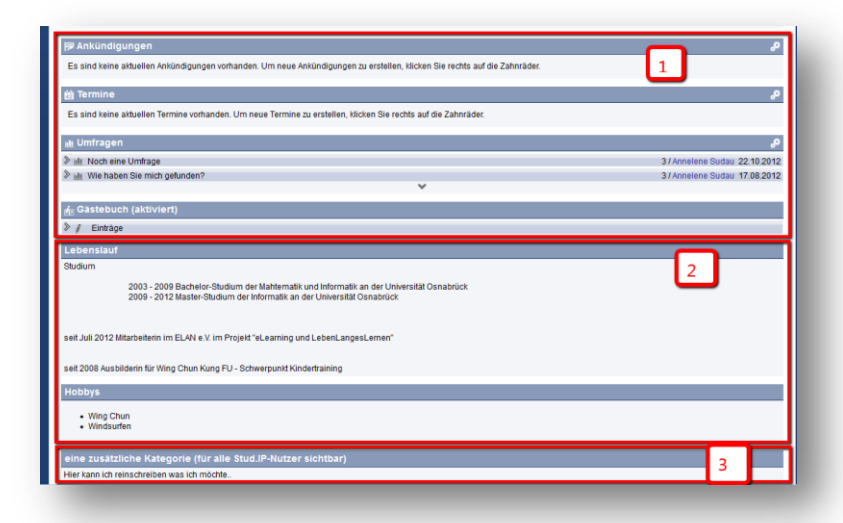

# **7. Profil mit weiteren Elementen**

Links sehen Sie einen Ausschnitt eines Profils, das sowohl die **Standard-Profilelemente (1)** enthält, als auch Elemente, die unter **Weitere Daten (2)** ausgefüllt wurden, sowie eine selbst angelegte **Kategorie (3)**.

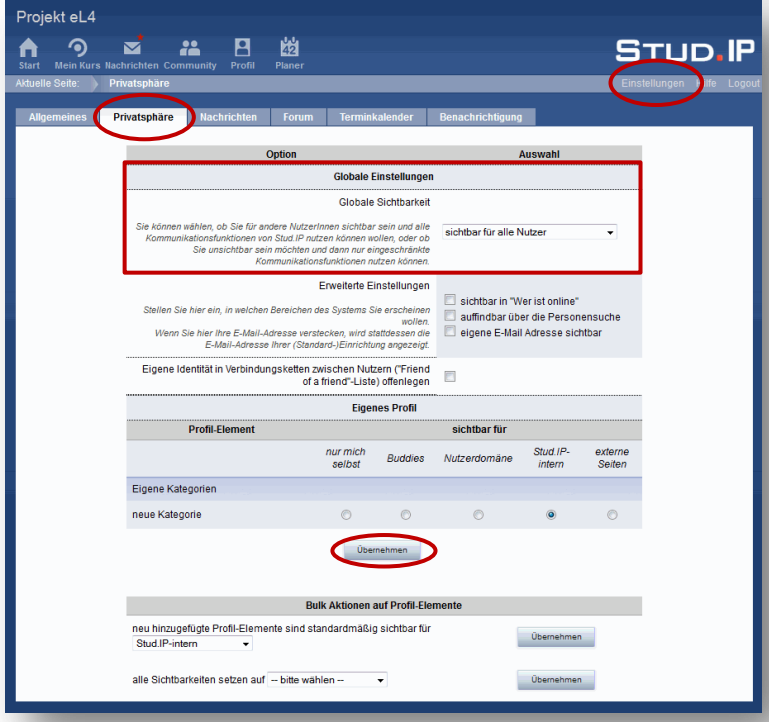

# **8. Privatsphäre: Global**

Stud.IP bietet Ihnen verschiedene Privatsphäre-Optionen. Hier können Sie Ihre Sichtbarkeit individuell anpassen.

Klicken Sie zunächst auf den Link **Einstellungen** und dann auf den Reiter **Privatsphäre**, um Änderungen vorzunehmen.

Unter **Globale Einstellungen** ist Ihre **Sichtbarkeit** standardmäßig auf "sichtbar für alle Nutzer" gesetzt, das heißt, Ihre Daten und Ihr Profil sind nur für Teilnehmer/innen sichtbar, die ebenfalls in Ihrem Kurs sind.

Bestätigen Sie mit **Übernehmen**.

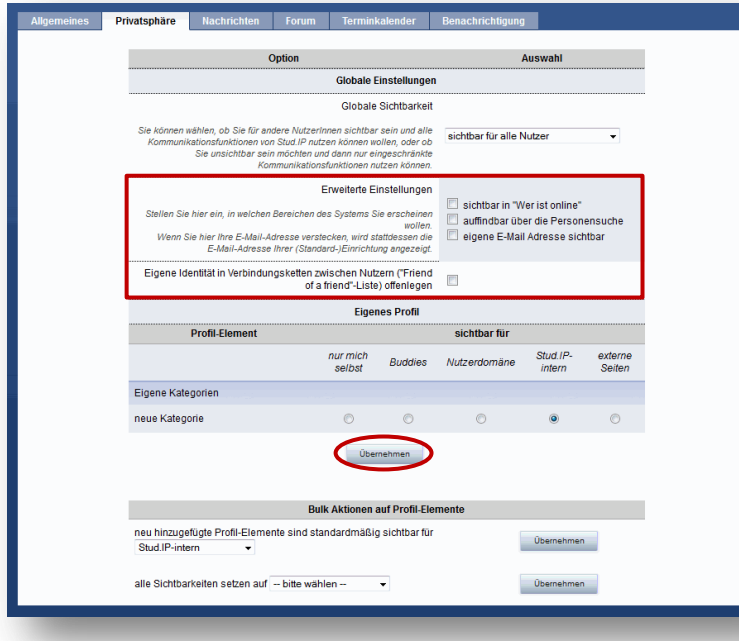

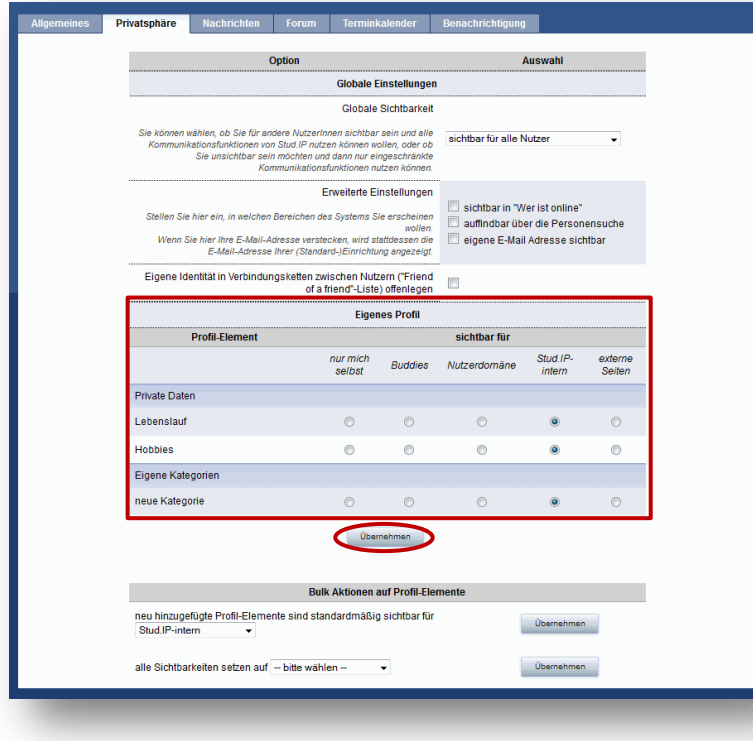

#### **9. Privatsphäre: Erweitert**

In den **Erweiterten Einstellungen** können Sie weitere Entscheidungen bezüglich Ihrer Sichtbarkeit vornehmen:

Aktivieren Sie das Kästchen **sichtbar**  in "Wer ist online", wenn Sie von anderen Teilnehmer/innen Ihres Kurses unter Community gesehen werden möchten, wenn Sie eingeloggt sind.

Die **Personensuche** kann nur von Dozent/innen, nicht von Teilnehmenden genutzt werden. Bei Aktivierung können erstere Ihr Profil über die Personensuche finden.

## Wenn Sie Ihre **E-Mail Adresse**

sichtbar schalten, erscheint diese auf Ihrem Profil. Entsprechend ist sie für Personen sichtbar, die Ihr Profil sehen können.

Bestätigen Sie mit **Übernehmen**.

#### **10. Privatsphäre: Profil**

In den Privatsphäre-Optionen zu Ihrem Profil sehen Sie jetzt alle Elemente Ihres Profils, die Sie hinzugefügt bzw. aktiviert haben.

Sichtbar für **Buddies** bedeutet, alle Teilnehmer/innen aus Ihrem Kurs können Ihre Profilelemente sehen. Diese Option ist standardmäßig aktiviert.

Die Option sichtbar für eigene **Nutzerdomäne** hat für Sie keine Konsequenzen.

Sichtbar für **Stud.IP-intern** bedeutet, auch andere Stud.IP-Nutzer/ innen (bspw. aus anderen VHS-Kursen) können Ihr Profil sehen.

Sichtbar für **externe Seiten** bedeutet, dass auch nicht-registrierte Personen Ihr Profil sehen können.

Bestätigen Sie mit **Übernehmen**.

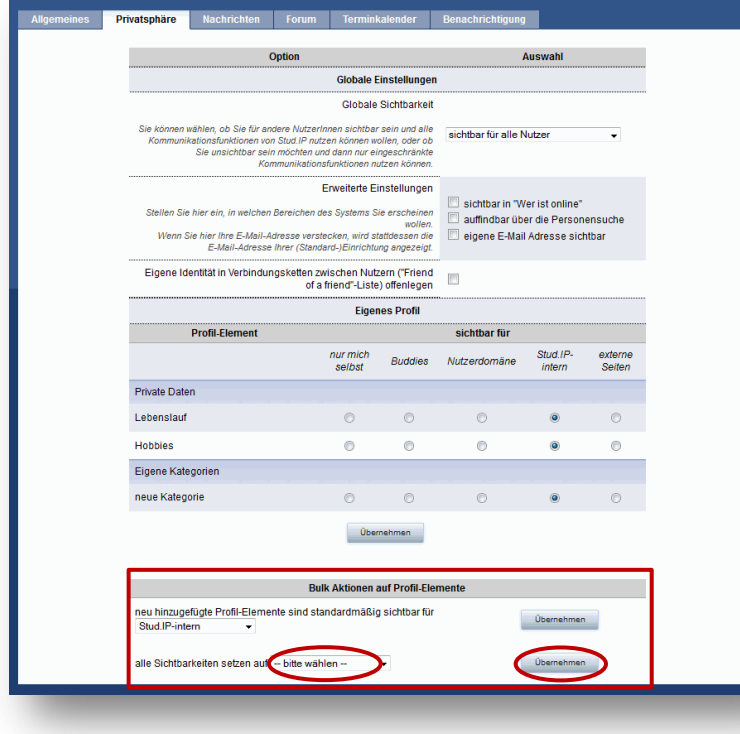

## **11. Privatsphäre: Profil**

Wenn Sie die Einstellungen für mehrere verwendetet Profil-Elemente gleichzeitig auf eine bestimmte Sichtbarkeitsstufe setzen möchten, verwenden Sie die **Bulk Aktionen**.

Wählen Sie die gewünschte Sichtbarkeitsstufe aus dem Drop-Down-Menü und klicken Sie in der entsprechenden Zeile auf **Übernehmen**. Die Sichtbarkeit aller Profilelemente wird auf die gewählte neue Stufe gesetzt.